## **How to export your drawing to PDF**

In addition to printing your page to a desktop printer you can also print your page to a PDF driver.

There are some good PDF drivers available for download all of which vary in terms of output quality, paper size etc

Example drivers include:

- Adobe PDF
- Cute PDF [\(https://www.cutepdf.com/Products/CutePDF/writer.asp\)](https://www.cutepdf.com/Products/CutePDF/writer.asp)

Check to see if you have a PDF driver installed and if not download e.g. one of the above.

## **Print to PDF file**

Now that you have a PDF driver installed, you can print your page to PDF.

You can print to PDF from any mode:

- 2D Construction mode: PDF of floor plans only
- Plan Element mode: PDF of individual elevation/section views
- Plan Layout mode: PDF of sheet containing multiple views of floors plans, elevations etc.
- 3D Design mode: PDF of 3D model

First, setup up your printer by going to the menu FILE > PRINT SETUP…

In the dialog box below, select your PDF driver from the list e.g. CutePDF Writer. Ensure that you have selected the correct paper size and Orientation e.g. if your sheet size in Plan Layout mode is set to A2 and Landscape then make sure you select A2 and Landscape below. If you do not, then it will not print to PDF correctly and may print over several pages.

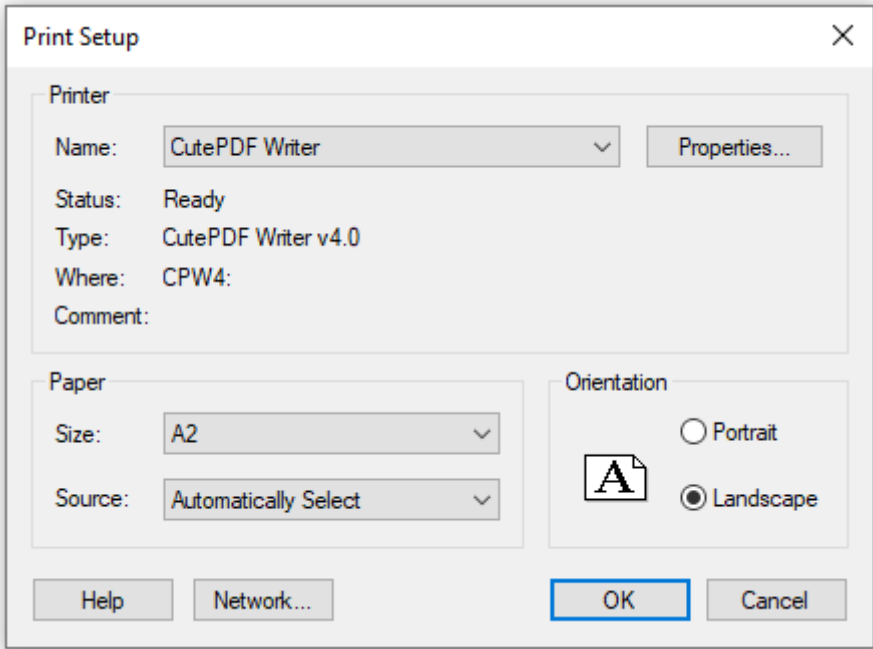

Click OK to apply settings.

You are now ready to print your 2D Construction view, Plan view or 3D view to PDF.

Next, go to the menu FILE > PRINT…

The following dialog will appear with the correct print driver (e.g. CutePDF Writer) showing and set up to the correct paper size.

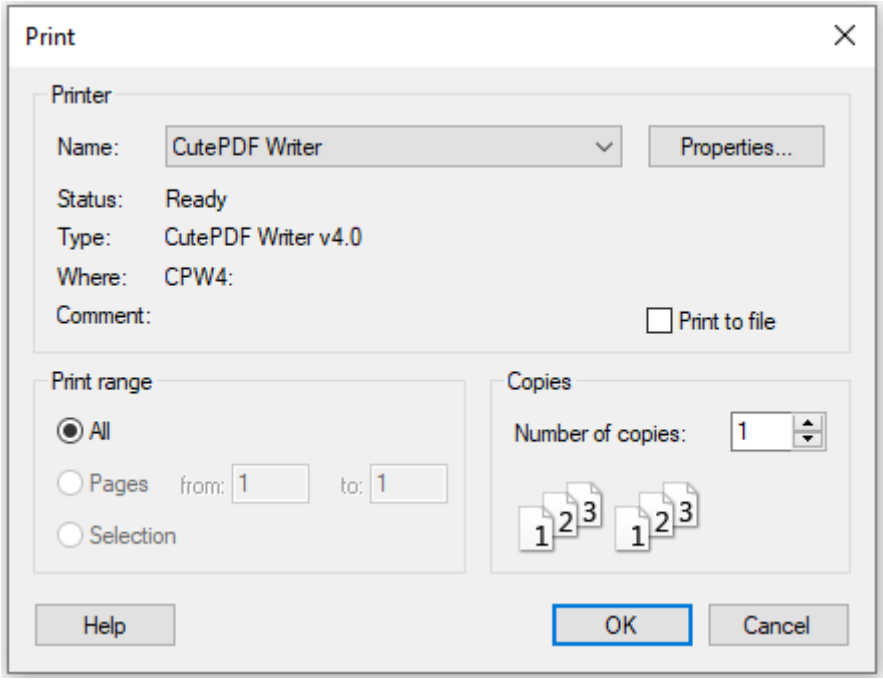

Click OK to send your document to print in the normal way. A dialog box will appear where you can choose a filename after which, your PDF file will be generated and will open on screen for you to look at.

After the you have generated your PDF file, ensure that it looks correct by comparing it to what you have on screen. To check the scale etc, print the PDF to a desktop printer (if sheet size is bigger than printer output size then just print part of it) and measure part of your drawing to check dimensions etc.

Note: If your PDF / paper print has not printed at 100% (actual size) then check the scaling options under Print setup.